# Rimuovere il materiale protettivo e installare l'unità tamburo e cartuccia toner

- 1. Premere ▼ o ▲ per selezionare [Initial Setup] (Imp.iniziale), quindi premere **OK**.
- **2.** Premere **OK** per selezionare [Local Language] (Lingua locale).
- **3.** Premere ▼ o ▲ per selezionare la lingua, quindi premere **OK**.
- **4.** Premere **Cancel** (Annulla).

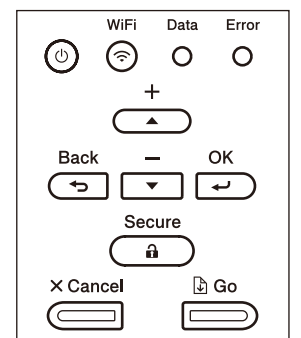

- Per i modelli con display LCD **Per i modelli con display LCD** 
	- **1.** Sul Touchscreen della macchina, premere [I] [Settings] (Imp.) > [All Settings] (Tutte le imp.) > [Initial Setup] (Imp.iniziale) > [Local Language] (Lingua locale).
	- **2.** Premere sulla lingua da impostare.
	- **3.** Premere 1.

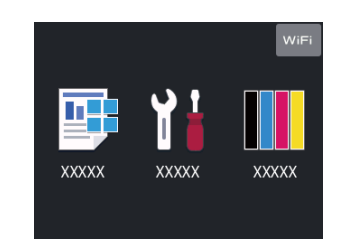

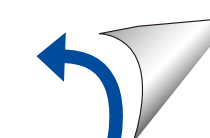

# Selezionare la lingua (se necessario)

### Caricare la carta nel vassoio carta 2

Connettere il cavo di alimentazione e accendere la macchina 3

Guida di installazione rapida n<sub>o</sub>

4

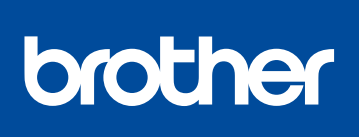

1

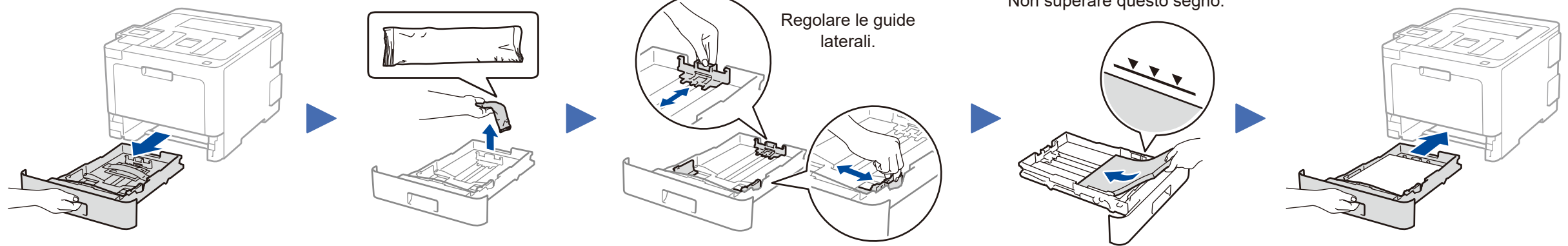

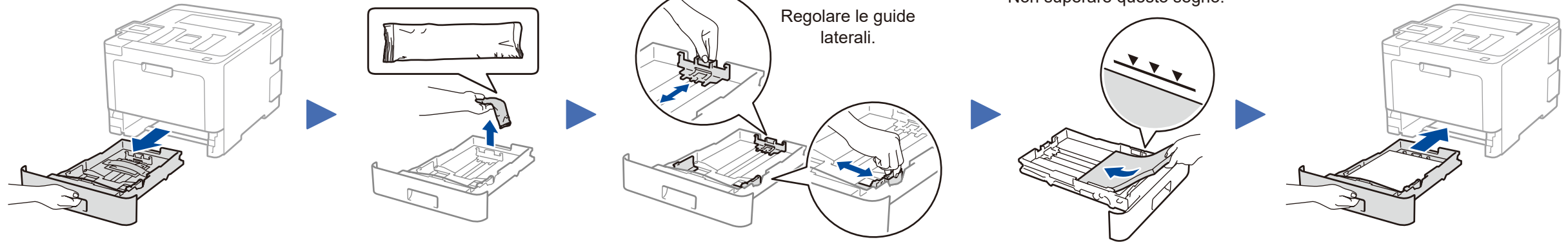

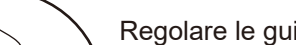

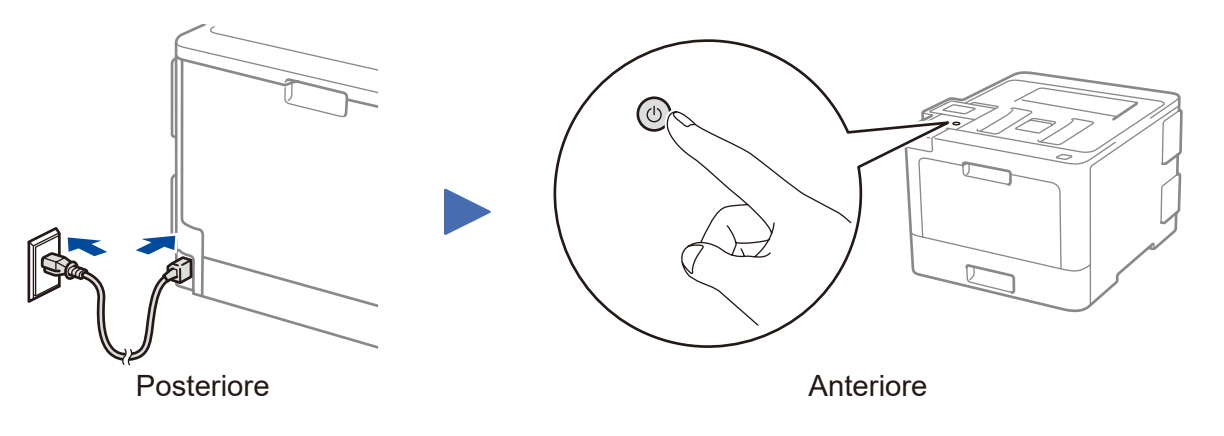

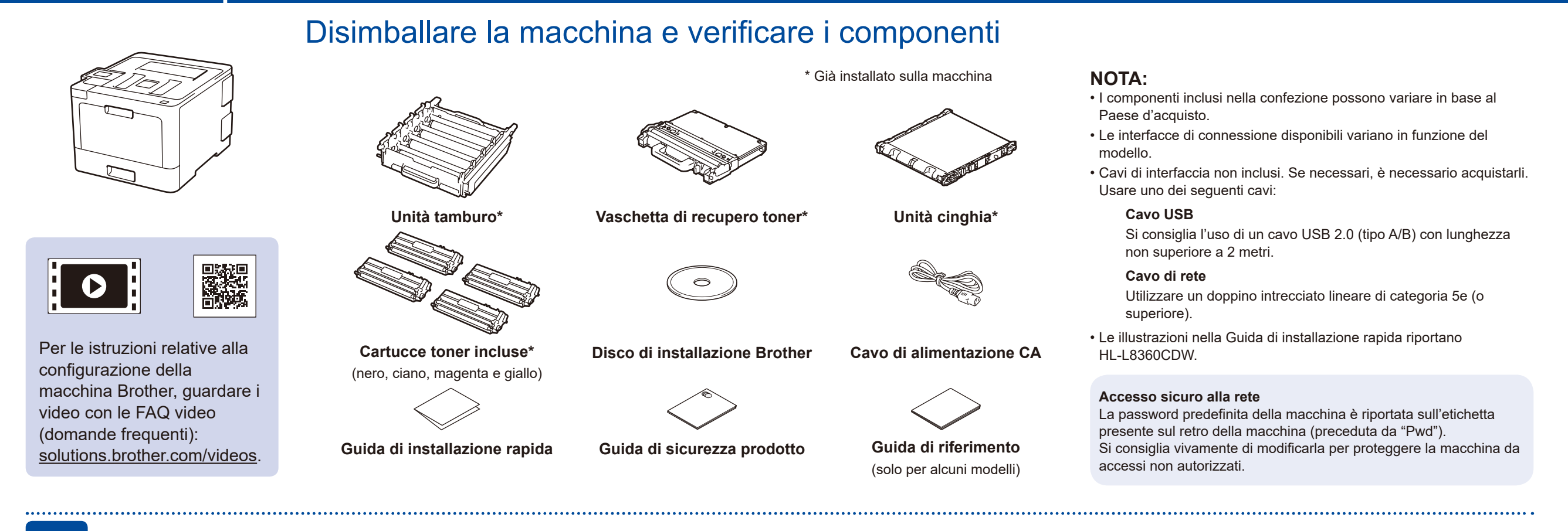

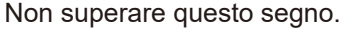

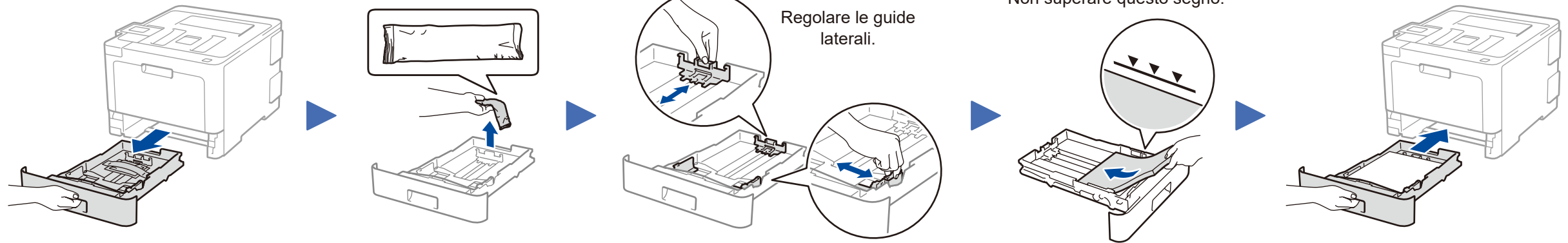

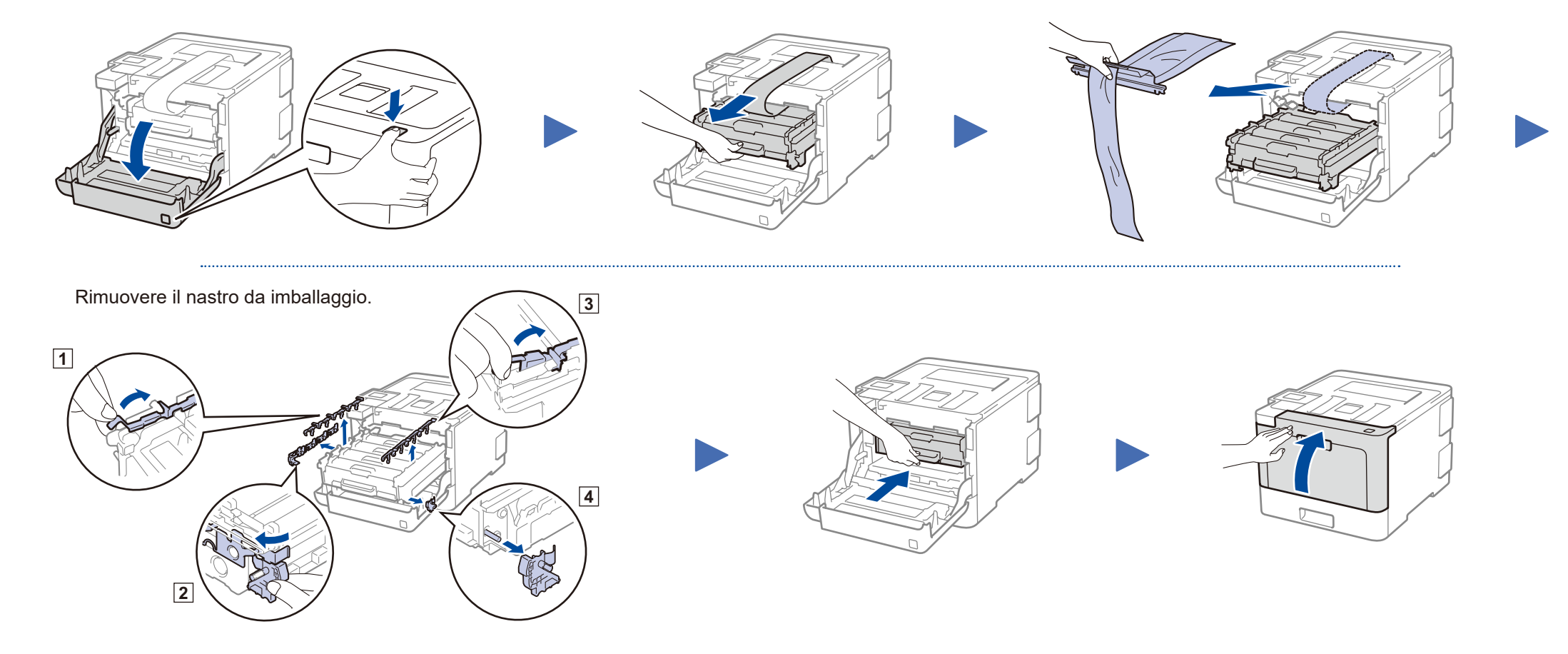

### **HL‑L8260CDN / HL‑L8260CDW / HL‑L8360CDW / HL‑L9310CDW**

Per una corretta procedura di installazione, leggere prima la Guida di sicurezza prodotto, quindi leggere la Guida di installazione rapida.

Non tutti i modelli sono disponibili in tutti i paesi.

I manuali più recenti sono disponibili nel Brother Solutions Center: [solutions.brother.com/manuals.](solutions.brother.com/manuals)

D01LTE001-00 ITA Versione A

## Selezionare un dispositivo da collegare alla macchina 5

Se la configurazione non è stata eseguita correttamente, riavviare la macchina Brother e il punto di accesso/router wireless e ripetere il punto 7

Andare al punto  $8$  per installare le applicazioni.

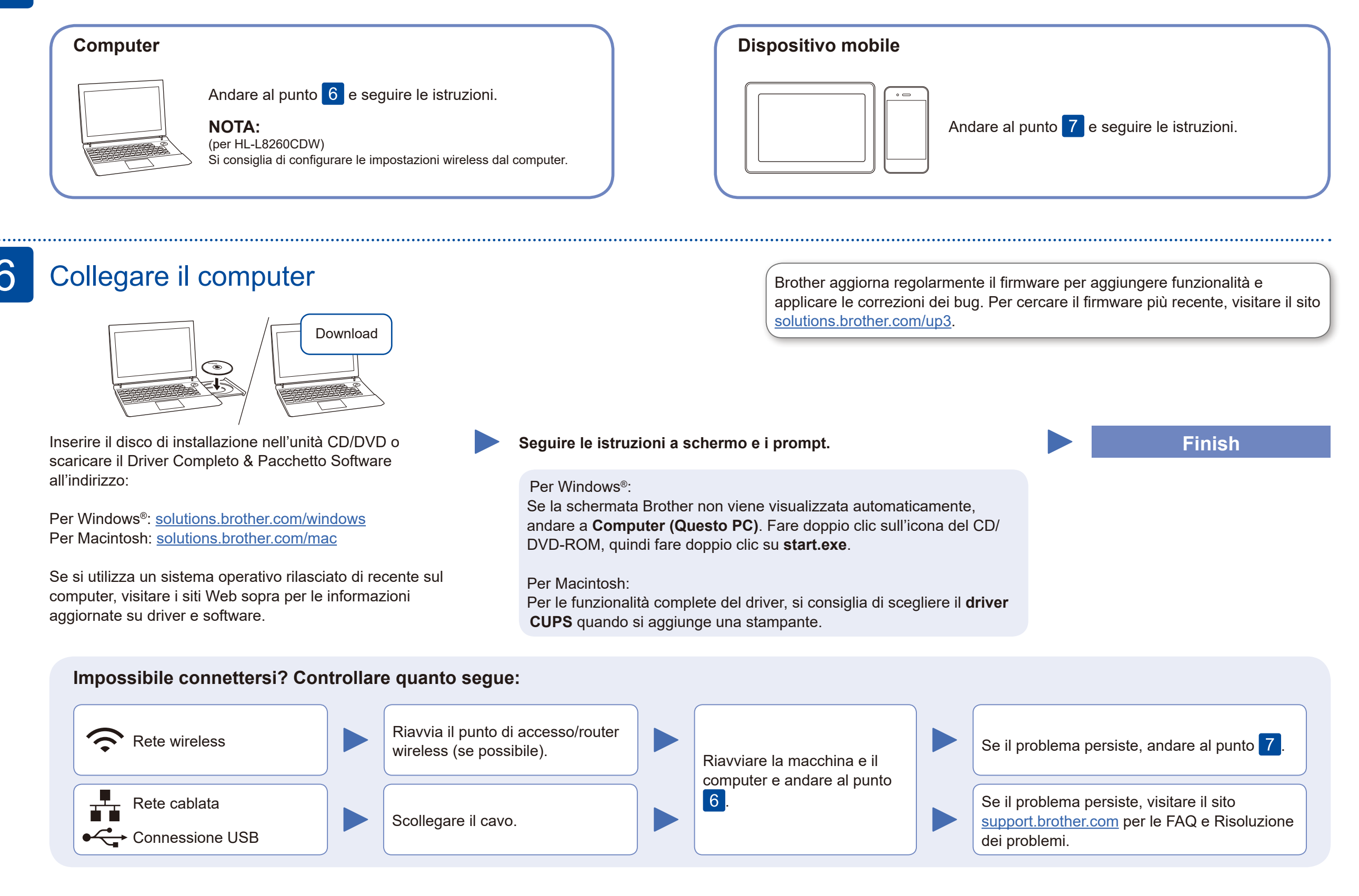

# Configurazione wireless alternativa

Trovare l'SSID (nome della rete) e la chiave di rete (password) sul punto di accesso/router wireless e scriverli nella tabella di seguito.

7

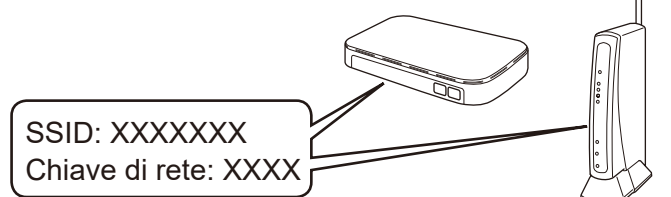

Se non si riesce a reperire tali dati, rivolgersi all'amministratore di rete oppure al produttore del dispositivo in questione.

Selezionare l'SSID (nome della rete) per il punto di accesso/router wireless e inserire la chiave di rete (password).

Per i modelli con display LCD Per selezionare ogni opzione del menu, premere ▲ o ▼, quindi premere **OK** per confermare. Selezionare [Rete] > [WLAN] > [Imp. guidata].

> Quando la configurazione wireless è stata eseguita correttamente, sul touchscreen/LCD viene visualizzato [Connessa].

#### **Per computer**

Andare al punto  $6$  per installare

### il software.

## **Per dispositivo mobile**

Anche se non si dispone di un punto di accesso/router wireless, è possibile collegare direttamente il dispositivo e la macchina. Per ulteriore supporto sulla rete wireless, andare al sito [solutions.brother.com/wireless-support](http://solutions.brother.com/wireless-support).

## Stampa usando un dispositivo mobile 8

Scaricare e installare la nostra applicazione gratuita **Brother iPrint&Scan** da un application store mobile, come App Store, Google Play™ o Microsoft® Store utilizzando il dispositivo mobile.

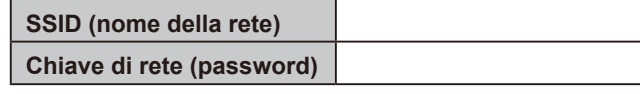

Brother SupportCenter è un'app mobile che fornisce le informazioni di supporto più recenti per il prodotto Brother. Visitare l'App Store o Google Play™ per scaricarla.

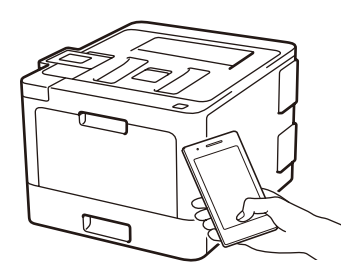

#### Works with Apple AirPrint

#### **App opzionali**

È possibile stampare dal dispositivo mobile utilizzando varie app. Per le istruzioni, vedere la *Guida utente in linea*.

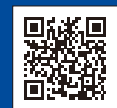

Il dispositivo mobile deve essere collegato alla stessa rete wireless della macchina Brother.

AirPrint è disponibile per gli utenti di dispositivi Apple. Non è necessario scaricare alcun software per utilizzare AirPrint. Per ulteriori informazioni, consultare la *Guida utente in linea*.

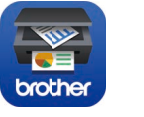

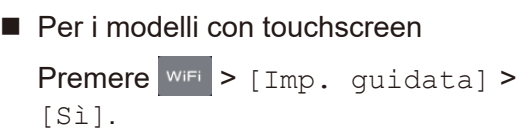

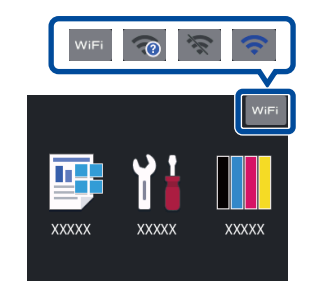

Supporto wireless aggiuntivo: [solutions.brother.com/wireless-support](http://solutions.brother.com/wireless-support)

Per le Domande frequenti, la risoluzione dei problemi e per scaricare software e manuali, visitare il sito [support.brother.com.](http://support.brother.com)<br>

Per le Domande frequenti, la risoluzione dei problemi e per scaricare software e manuali, vi